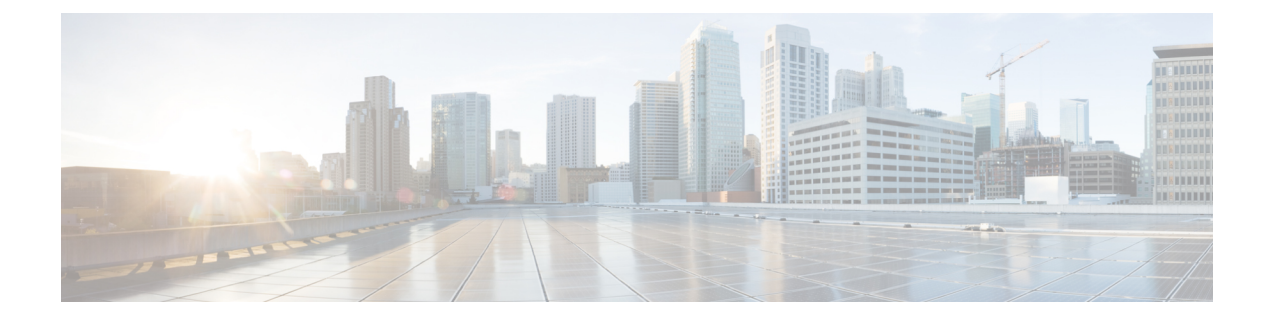

# **Post-Installation Tasks**

- Changing the Default [Password,](#page-0-0) on page 1
- [Updating](#page-0-1) the License, on page 1

## <span id="page-0-0"></span>**Changing the Default Password**

### **Procedure**

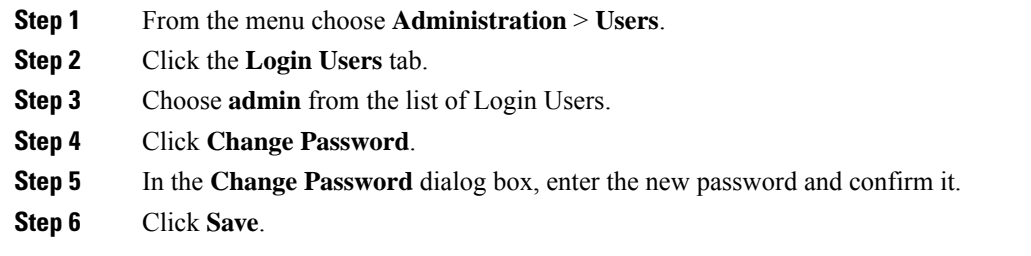

## <span id="page-0-1"></span>**Updating the License**

You must perform the following procedure to update the license before you start using Cisco IMC Supervisor. For the list of valid licenses, see About [Licenses](b_Cisco_IMC_Supervisor_Install_Guide_23_chapter1.pdf#nameddest=unique_11). You must generate a license key, claim and register the Product Access Key. After installing Cisco IMC Supervisor, the license is validated and you can start using Cisco IMC Supervisor.

#### **Before you begin**

If you received a zipped license file by email, extract and save the **.lic** file to your local machine.

### **Procedure**

**Step 1** Choose **Administration** > **License**.

**Step 2** On the **License** page, choose **License Keys**.

- **Step 3** On the **License Keys** page, click **Update License**.
- **Step 4** On the **Update License** screen, do one of the following:
	- To upload a **.lic** file, click **Browse**, navigate to and select the **.lic** file, then click **Upload**.
	- For a license key, check the **Enter License Text** check box then copy and paste the license key only into the **License Text** field. The license key is typically at the top of the file, after Key ->.

You can also copy and paste the full text of a license file into the **License Text** field.

#### **Step 5** Click **Submit**.

The license file is processed, and a message appears confirming the successful update.